# Návod na kontrolu výukových místností

# 1. po přihlášení do SIS přejděte do Rozvrh NG

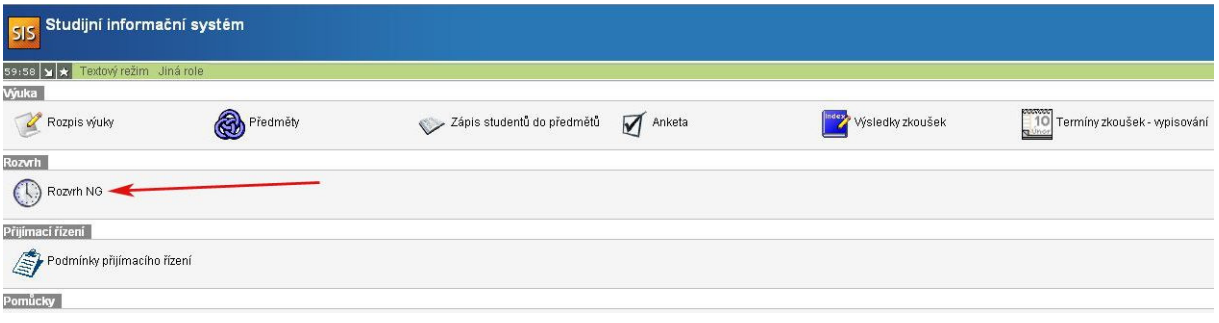

### 2. zobrazení učeben

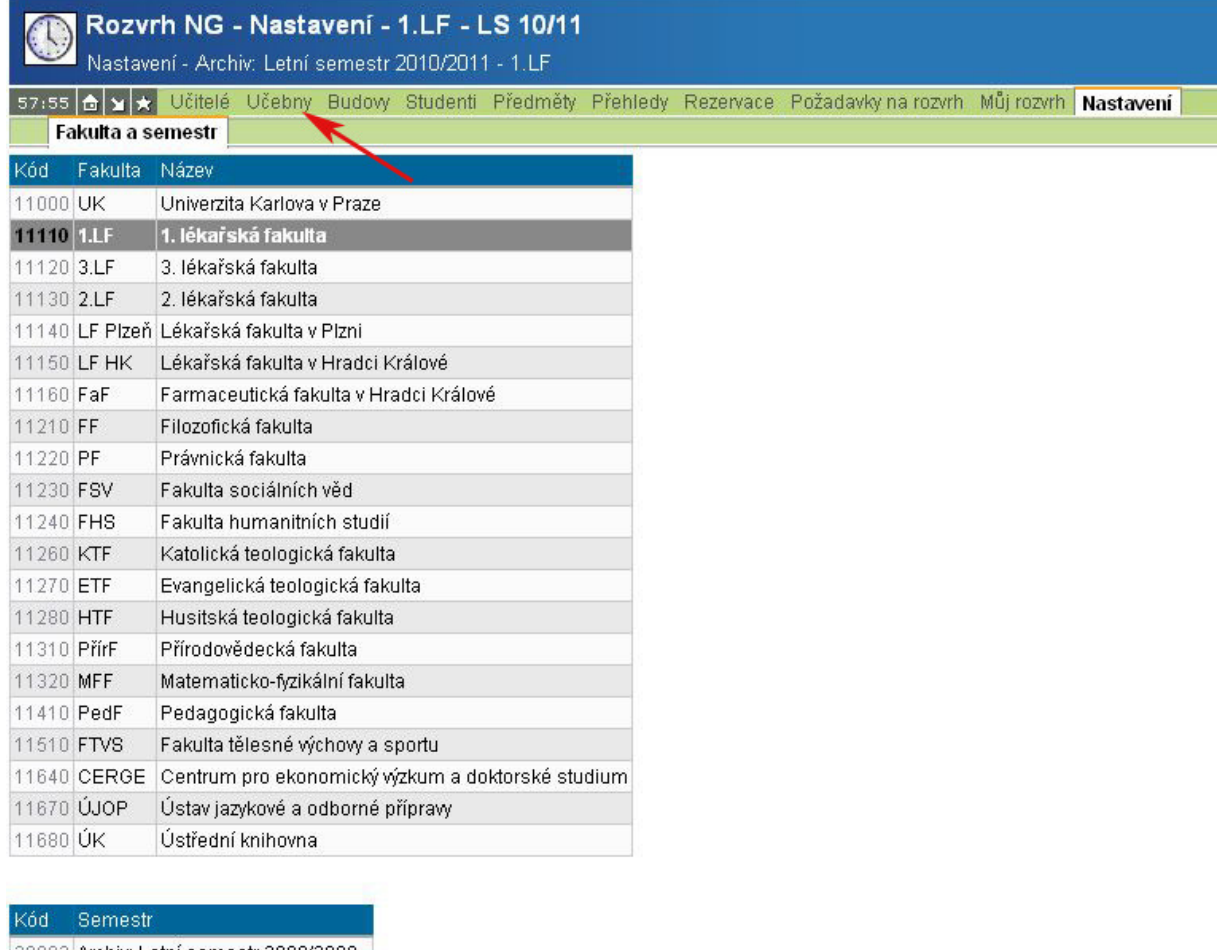

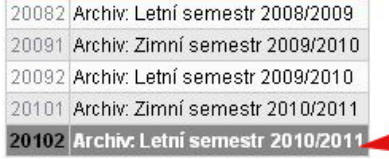

### 3. výběr učebny

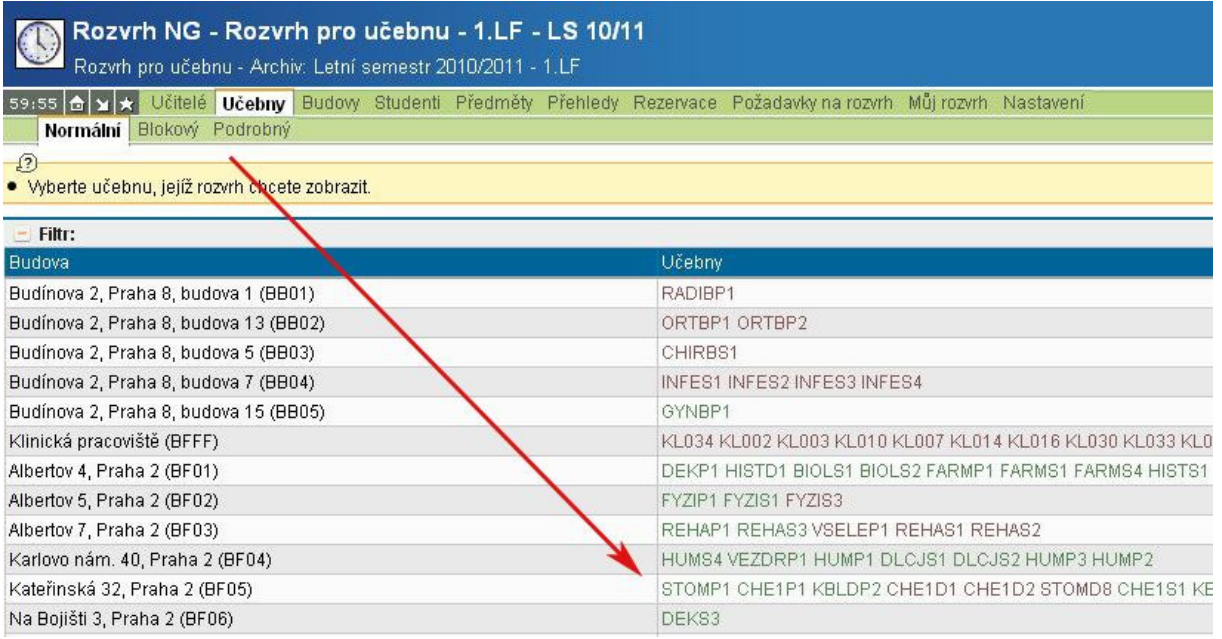

#### 4. kontrola vybavení

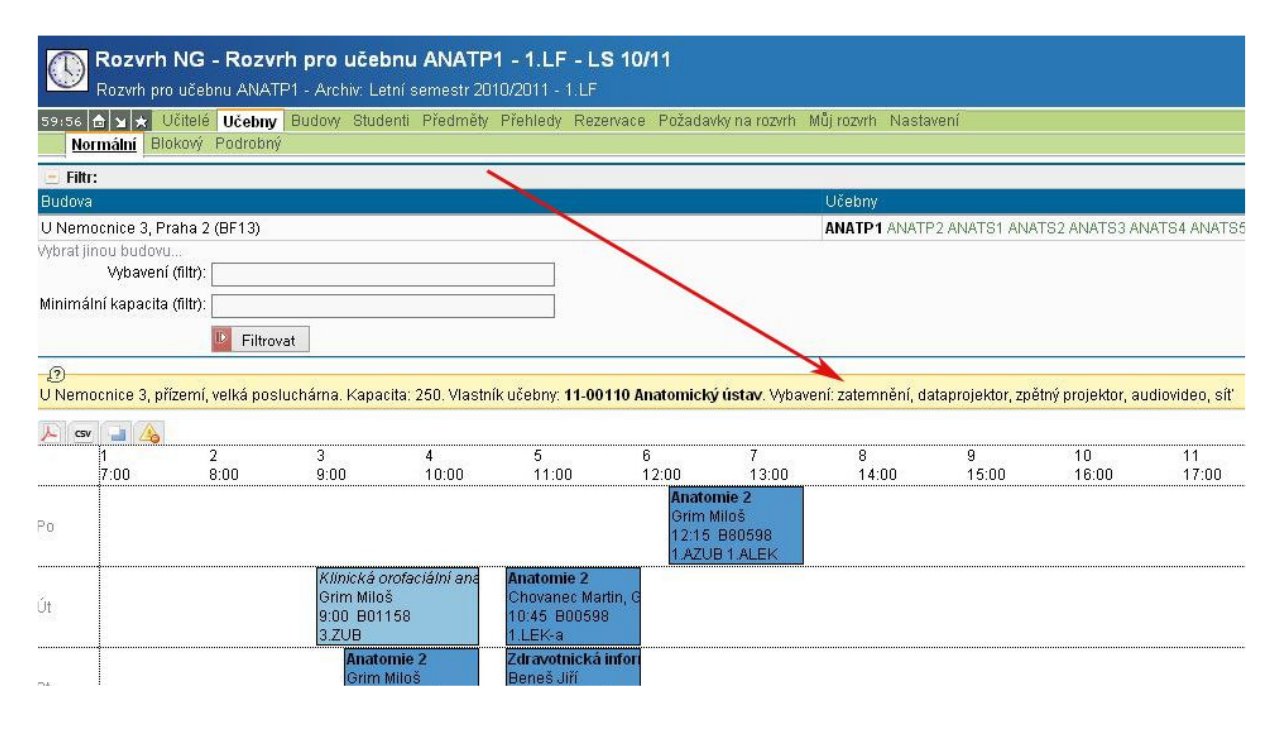